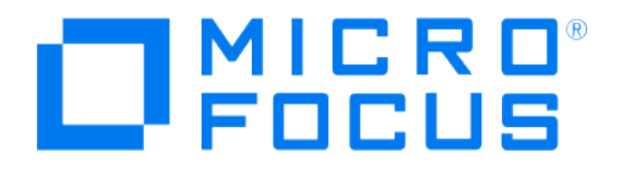

# **Micro Focus Security ArcSight Connectors**

## **SmartConnector for ArcSight Common Event Format Hadoop**

**Configuration Guide**

**June, 2018**

#### **Configuration Guide**

#### **SmartConnector for ArcSight Common Event Format Hadoop**

**June, 2018**

**Copyright © 2015 – 2017; 2020 Micro Focus or one of its affiliates.** 

#### **Legal Notices**

**Micro Focus**

**The Lawn**

**22-30 Old Bath Road**

**Newbury, Berkshire RG14 1QN**

**UK**

#### **[https://www.microfocus.com.](https://www.microfocus.com/)**

**Confidential computer software. Valid license from Micro Focus required for possession, use or copying. The information contained herein is subject to change without notice.**

**The only warranties for Micro Focus products and services are set forth in the express warranty statements accompanying such products and services. Nothing herein should be construed as constituting an additional warranty. Micro Focus shall not be liable for technical or editorial errors or omissions contained herein.**

**No portion of this product's documentation may be reproduced or transmitted in any form or by any means, electronic or mechanical, including photocopying, recording, or information storage and retrieval systems, for any purpose other than the purchaser's internal use, without the express written permission of Micro Focus.** 

**Notwithstanding anything to the contrary in your license agreement for Micro Focus ArcSight software, you may reverse engineer and modify certain open source components of the software in accordance with the license terms for those particular components. See below for the applicable terms.**

**U.S. Governmental Rights. For purposes of your license to Micro Focus ArcSight software, "commercial computer software" is defined at FAR 2.101. If acquired by or on behalf of a civilian agency, the U.S. Government acquires this commercial computer software and/or commercial computer software documentation and other technical data subject to the terms of the Agreement as specified in 48 C.F.R. 12.212 (Computer Software) and 12.211 (Technical Data) of the Federal Acquisition Regulation ("FAR") and its successors. If acquired by or on behalf of any agency within the Department of Defense ("DOD"), the U.S. Government acquires this commercial computer software and/or commercial computer software documentation subject to the terms of the Agreement as specified in 48 C.F.R. 227.7202- 3 of the DOD FAR Supplement ("DFARS") and its successors. This U.S. Government Rights Section 18.11 is in lieu of, and supersedes, any other FAR, DFARS, or other clause or provision that addresses government rights in computer software or technical data.**

#### **Trademark Notices**

**Adobe™ is a trademark of Adobe Systems Incorporated.** 

**Microsoft® and Windows® are U.S. registered trademarks of Microsoft Corporation.** 

**UNIX® is a registered trademark of The Open Group.**

**Documentation Updates**

**The title page of this document contains the following identifying information:**

**\* Software Version number**

**\* Document Release Date, which changes each time the document is updated**

**\* Software Release Date, which indicates the release date of this version of the software**

**To check for recent updates or to verify that you are using the most recent edition of a document, go to:** 

**<https://community.microfocus.com/t5/ArcSight-Product-Documentation/ct-p/productdocs>**

#### **Revision History**

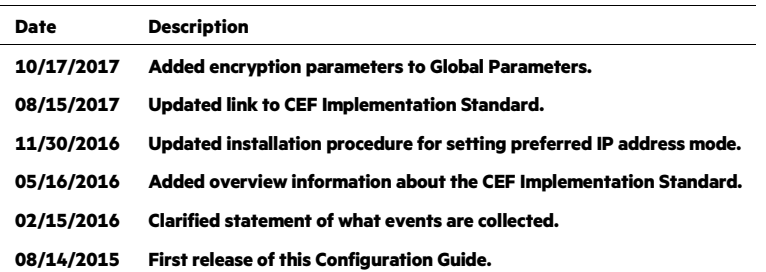

## **SmartConnector for ArcSight Common Event Format Hadoop**

**This guide provides information for installing the SmartConnector for ArcSight Common Event Format Hadoop (CEF Hadoop connector) and configuring it for event collection. Hadoop DFS version 2.5.1 is supported.**

## **Product Overview**

**The Hadoop Distributed File System (HDFS) splits and stores large data files for processing across Hadoop machines in a cluster. This distributed file system provides high-throughput access to application data.**

**The connector provides a configurable method to collect any event (or record) stored in HDFS and forward the events to ESM or other destinations. The events collected must be in ArcSight Common Event Format (CEF).**

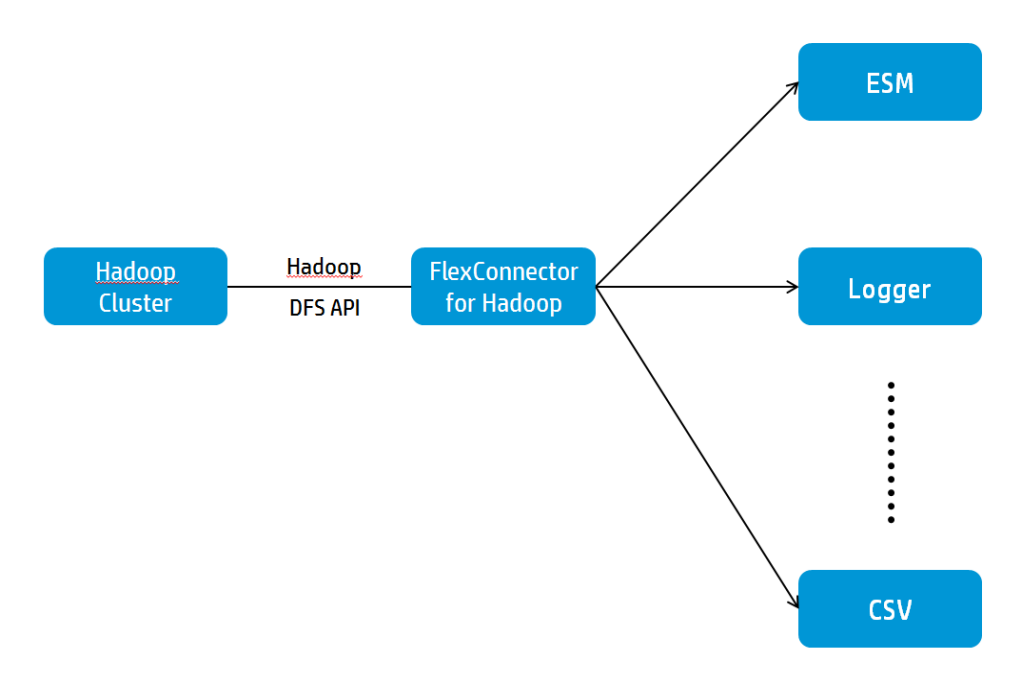

**This connector is designed to collect data from static files only. These files can be compressed (in** .gzip **or** .bz2 **formats) or plain text. The folder that contains the source files can contain all three file formats. The HDFS API determines the compression type automatically (using the file extension of the compressed file) and then collects the data.**

#### P **The file compression type .lzo is not currently certified for data collection with this connector.**

**The connector can collect data from local files or remote files. It collects data in batch mode, with no new events being written to the files. It collects files from a single folder that contains**  **multiple files. It cannot collect from subfolders. All data in subfolders is ignored by the connector.**

**The default monitoring interval is** 3600000 msec **to check for new files to collect. The connector checks for new files after the monitoring interval has expired or it is done processing the files from the previous collection, whichever is later. The monitoring interval value can be changed; see "Parameter Modifications to Optimize Connector Performance" for details.**

**If the connector stops collecting data for any reason, it will start collecting data at the point it left off when data collection resumes. Files that are processed by the connector are moved to a processed-files folder, and the extension** .processed **is appended to the processed files. See "Hadoop DFS API Security Settings" for more information.**

#### **Common Event Format Implementation**

**The Common Event Format (CEF) standard format, developed by ArcSight, lets vendors and their customers quickly integrate their product information into ESM. CEF is an open log management standard that simplifies log management, letting third parties create their own device schemas that are compatible with a standard that is used industry-wide for normalizing security events. Technology companies and customers can use the standardized CEF format to facilitate data collection and aggregation, for later analysis by an enterprise management system.**

**The ArcSight Common Event Format (CEF) Guide, also known as "Implementing ArcSight Common Event Format (CEF)" defines the CEF protocol and provides details about how to implement the standard. It details the header and predefined extensions used within the standard as well as how to create user defined extensions. It also includes a list of CEF mappings as well as supported date formats.**

**To access this standard, go to [https://community.microfocus.com/t5/ArcSight-](https://community.microfocus.com/t5/ArcSight-Connectors/ArcSight-Common-Event-Format-CEF-Implementation-Standard/ta-p/1645557)[Connectors/ArcSight-Common-Event-Format-CEF-Implementation-Standard/ta-p/1645557.](https://community.microfocus.com/t5/ArcSight-Connectors/ArcSight-Common-Event-Format-CEF-Implementation-Standard/ta-p/1645557)** 

#### **Configuration**

#### **Hadoop DFS API Security Settings**

**Certain default security properties for the Hadoop cluster must be changed to allow the CEF Hadoop connector to collect data for it. These changes should be made for the Name node, as it acts as a Master node. These properties are checked before other access control checks such as file permission, so verify that they are set as shown before proceeding:**

**Property:** hadoop.security.authorization

**This property is in the file** \${HADOOP\_CONF\_DIR}/core-site.xml **and appears in these lines of XML:**

```
<property> 
<name>hadoop.security.authorization</name>
```

```
<value>true</value> 
<description>Service level authorization 
params.</description> 
</property>
```
**The value should be false for this property.**

**Property:** security.client.protocol.acl

**This property is in the file** \${HADOOP\_CONF\_DIR}/hadoop-policy.xml **and appears in these lines of XML:**

```
<property> 
<name>security.client.protocol.acl</name> 
<value>*</value> 
</property>
```
**The value should be \* (an asterisk) for this property.**

#### **Property:** dfs.permissions=false

**The value should be false for this property in**  $\frac{1}{2}$  {HADOOP\_CONF\_DIR}/hdfssite.xml.

**This property creates a processed-files folder inside the configured base folder (from which files are read) and move files into it after the files are processed by the connector. Processed files have the extension** .processed **appended to them. If a** Processed **folder does not exist, the connector creates one. If the connector cannot create this folder due to permissions or other issues, it logs an error message. In this case, files are processed, but are left in the base folder.**

#### **Parameter Modifications to Optimize Connector Performance**

**To optimize connector performance, you might want to modify the values for the internal parameters listed below.**

**After SmartConnector installation, you can access the connector's parameters as follows:**

- **1 From the**  $\beta$ ARCSIGHT\_HOME\current\user\agent **directory open the file** agent.properties **in a pure ASCII text editor.**
- **2 In the** agent.properties **file, locate the parameters whose values you want to modify.**
- **3 Enter values for these parameters as needed:**

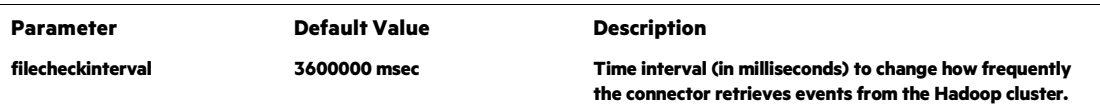

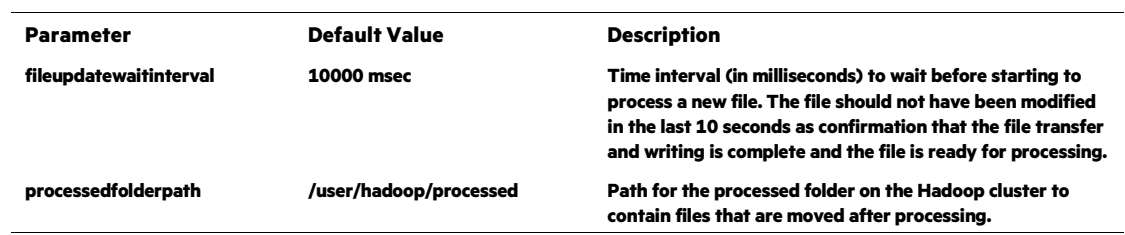

- **4 Save and exit the** agent.properties **file.**
- **5 Restart the connector.**

#### **Install the SmartConnector**

**The following sections provide instructions for installing and configuring your selected SmartConnector.**

**Certain security properties for the Hadoop cluster must be disabled for the SmartConnector for Common Event Format Hadoop to collect data. See "Hadoop DFS API Security Settings" for details.**

#### **Prepare to Install Connector**

**Before you install any SmartConnectors, make sure that the ArcSight products with which the connectors will communicate have already been installed correctly (such as ArcSight ESM or ArcSight Logger).** 

**For complete product information, read the** *Administrator's Guide* **as well as the** *Installation and Configuration* **guide for your ArcSight product before installing a new SmartConnector. If you are adding a connector to the ArcSight Management Center, see the** *ArcSight Management Center Administrator's Guide* **for instructions, and start the installation procedure at "Set Global Parameters (optional)" or "Select Connector and Add Parameter Information."**

**Before installing the SmartConnector, be sure the following are available:**

- **Local access to the machine where the SmartConnector is to be installed**
- **Administrator passwords**

#### **Install Core Software**

**Unless specified otherwise at the beginning of this guide, this SmartConnector can be installed on all ArcSight supported platforms; for the complete list, see the** *SmartConnector Product and Platform Support* **document, available from the Micro Focus SSO and Protect 724 sites.**

**1 Download the SmartConnector executable for your operating system from the Micro Focus SSO site.**

**2 Start the SmartConnector installation and configuration wizard by running the executable.**

**Follow the wizard through the following folder selection tasks and installation of the core connector software:**

**Introduction Choose Install Folder Choose Shortcut Folder Pre-Installation Summary Installing...**

**3 When the installation of SmartConnector core component software is finished, the following window is displayed:**

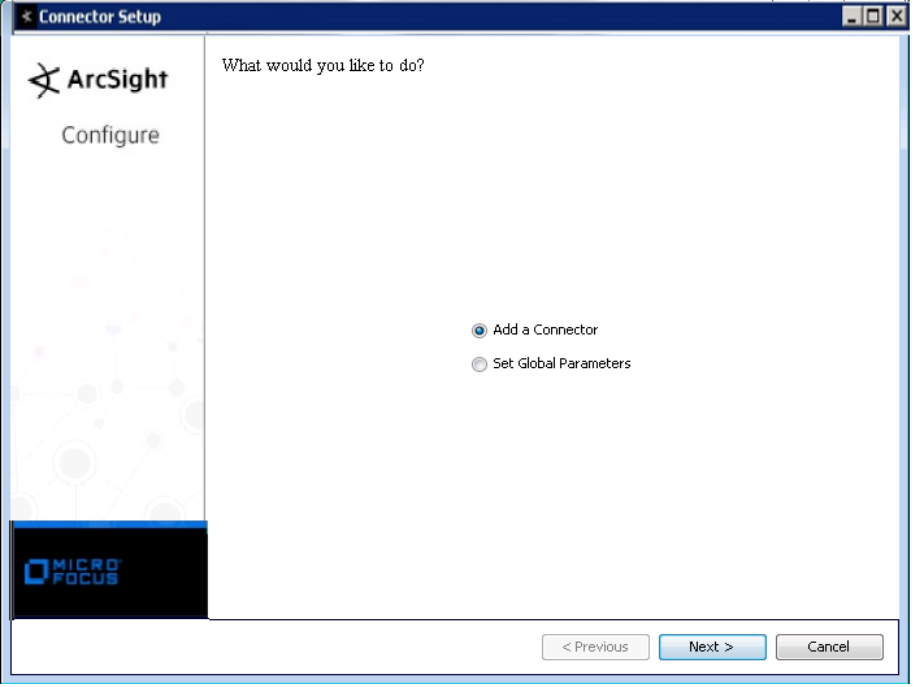

#### **Set Global Parameters (optional)**

**If you choose to perform any of the operations shown in the following table, do so before adding your connector. You can set the following parameters:**

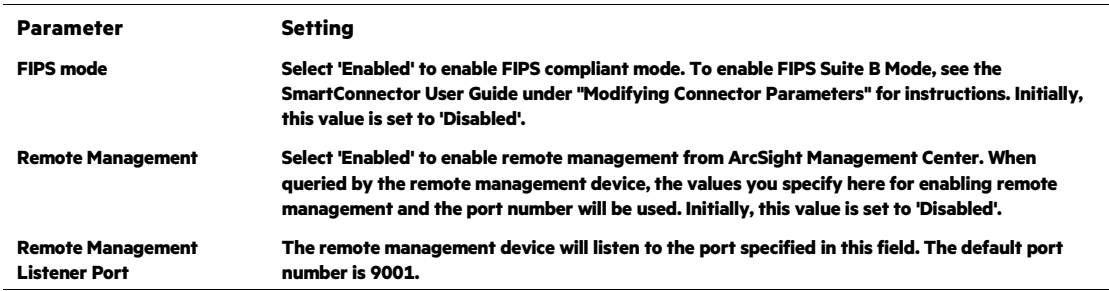

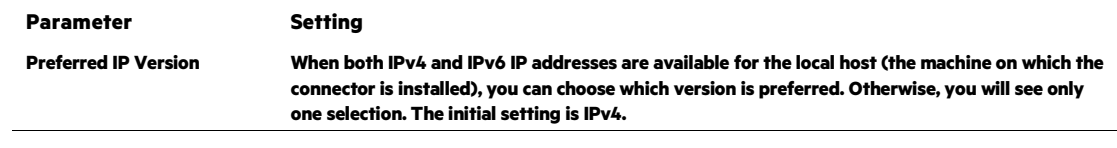

**The following parameters should be configured only if you are using Micro Focus SecureData solutions to provide encryption. See the** *Micro Focus SecureData Architecture Guide* **for more information.**

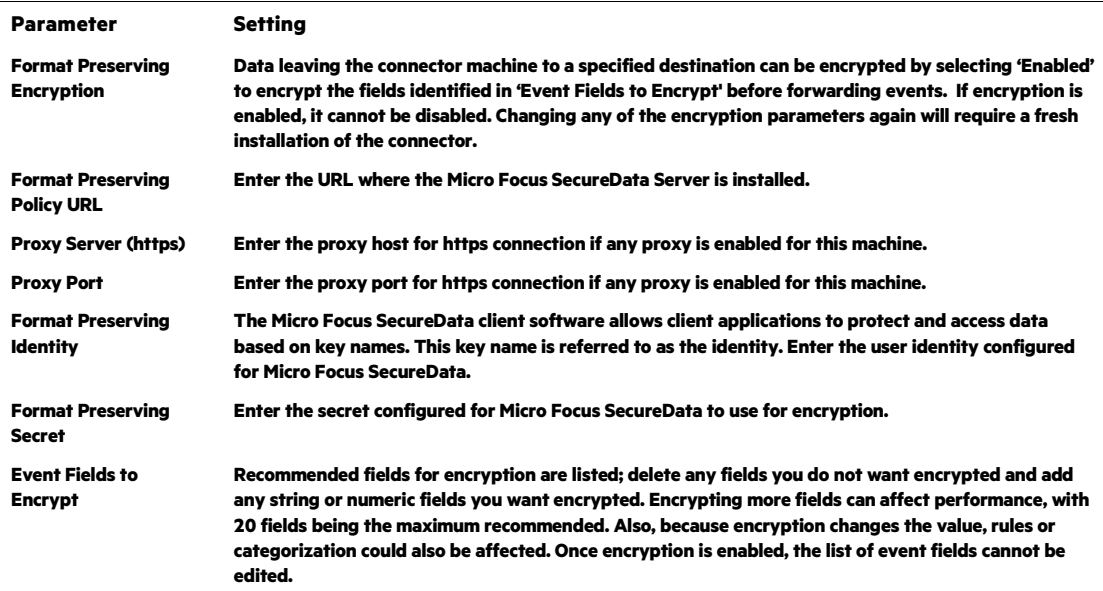

**After making your selections, click Next. A summary screen is displayed. Review the summary of your selections and click Next. Click Continue to return to proceed with "Add a Connector" window. Continue the installation procedure with "Select Connector and Add Parameter Information."**

#### **Select Connector and Add Parameter Information**

- **1 Select Add a Connector and click Next. If applicable, you can enable FIPS mode and enable remote management later in the wizard after SmartConnector configuration.**
- **2 Select ArcSight Common Event Format Hadoop and click Next.**
- **3 Enter the required SmartConnector parameters to configure the SmartConnector, then click Next.**

#### **SmartConnector for ArcSight Common Event Format Hadoop**

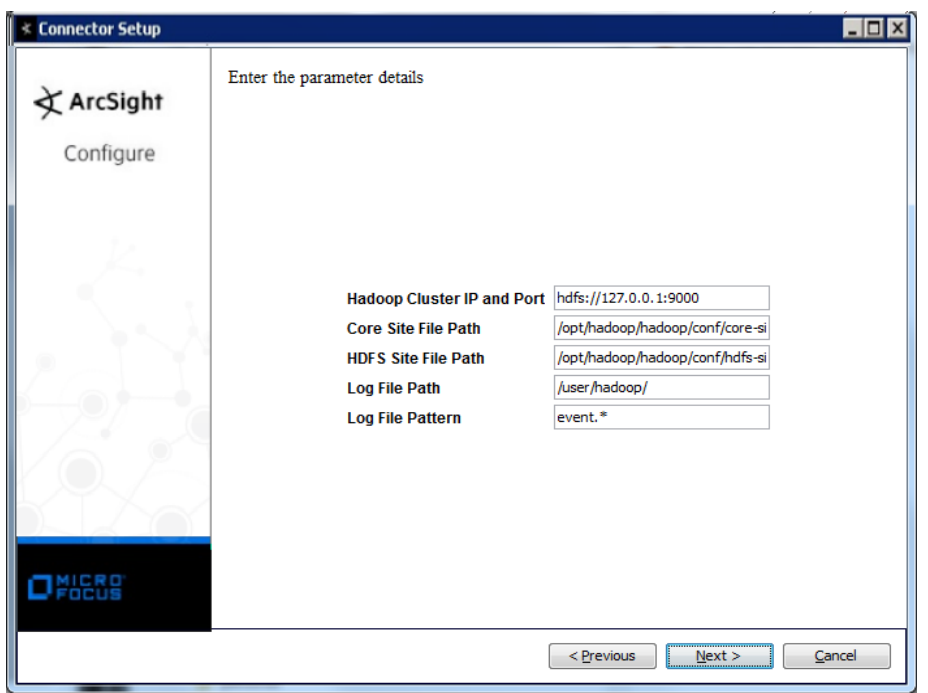

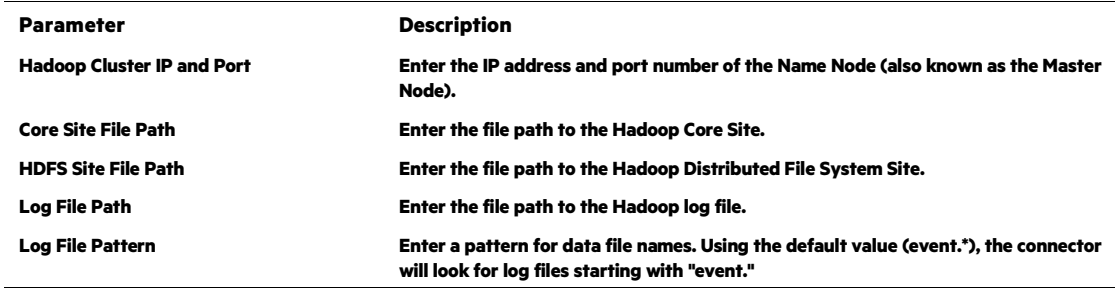

### **Select a Destination**

- **1 The next window asks for the destination type; select a destination and click Next. For information about the destinations listed, see the** *ArcSight SmartConnector User Guide***.**
- **2 Enter values for the destination. For the ArcSight Manager destination, the values you enter for User and Password should be the same ArcSight user name and password you created during the ArcSight Manager installation. Click Next.**
- **3 Enter a name for the SmartConnector and provide other information identifying the connector's use in your environment. Click Next. The connector starts the registration process.**
- **4 If you have selected ArcSight Manager as the destination, the certificate import window for the ArcSight Manager is displayed. Select Import the certificate to the connector from destination and click Next. (If you select Do not import the certificate to connector from**

**destination, the connector installation will end.) The certificate is imported and the Add connector Summary window is displayed.**

#### **Complete Installation and Configuration**

- **1 Review the Add Connector Summary and click Next. If the summary is incorrect, click Previous to make changes.**
- **2 The wizard now prompts you to choose whether you want to run the SmartConnector as a stand-alone process or as a service. If you choose to run the connector as a stand-alone process, select Leave as a standalone application, click Next, and continue with step 5.**
- **3 If you chose to run the connector as a service, with Install as a service selected, click Next. The wizard prompts you to define service parameters. Enter values for Service Internal Name and Service Display Name and select Yes or No for Start the service automatically. The Install Service Summary window is displayed when you click Next.**
- **4 Click Next on the summary window.**
- **5 To complete the installation, choose Exit and Click Next.**

**For instructions about upgrading the connector or modifying parameters, see the**  *SmartConnector User Guide***.**

## **Run the SmartConnector**

**SmartConnectors can be installed and run in stand-alone mode, on Windows platforms as a Windows service, or on UNIX platforms as a UNIX daemon, depending upon the platform supported. On Windows platforms, SmartConnectors also can be run using shortcuts and optional Start menu entries.**

**If the connector is installed in stand-alone mode, it must be started manually and is not automatically active when a host is restarted. If installed as a service or daemon, the connector runs automatically when the host is restarted. For information about connectors running as services or daemons, see the** *ArcSight SmartConnector User Guide***.**

**To run all SmartConnectors installed in stand-alone mode on a particular host, open a command window, go to** \$ARCSIGHT\_HOME\current\bin **and run:** arcsight connectors

## **To view the SmartConnector log, read the file**

\$ARCSIGHT\_HOME\current\logs\agent.log**; to stop all SmartConnectors, enter**  Ctrl+C **in the command window.**

## **Device Event Mapping to ArcSight Data Fields**

**Refer to vendor CEF documentation for device mappings for that vendor's product.**

**Information from vendors is formatted according to the CEF standard and sent to the ArcSight SmartConnector, which translates the data into an ArcSight event.**

## **Troubleshooting**

**Why am I getting a Java exception error - 'Failed to locate the winutils binary in the hadoop binary path'?**

**This error can sometimes happen when you are running a connector in a Windows environment.**

**Microsoft technical support recommends that you download the compiled**  $\text{winutils}.\text{exe}$ **program from the following link, and save it to the** C:\hadoop\winutils\bin **directory: [http://social.msdn.microsoft.com/Forums/windowsazure/en-US/28a57efb-082b-424b-8d9e-](http://social.msdn.microsoft.com/Forums/windowsazure/en-US/28a57efb-082b-424b-8d9e-731b1fe135de/please-read-if-experiencing-job-failures?forum=hdinsight)[731b1fe135de/please-read-if-experiencing-job-failures?forum=hdinsight](http://social.msdn.microsoft.com/Forums/windowsazure/en-US/28a57efb-082b-424b-8d9e-731b1fe135de/please-read-if-experiencing-job-failures?forum=hdinsight)**

**Alternatively, you can fix the problem by editing the** agent.properties **file (which can be found at** \$ARCSIGHT\_HOME\current\user\agent**) and adding the**  winutilpath **parameter to enter the current path to the utility; for example:**

agents[0].winutilpath=c\:\\hadoop\\winutils\\

**Why am I getting a Java exception error about missing permission for moving to the processed file?**

**You could receive this message when the connector does not have permission for renaming and moving the file from the path you identified in the parameter Log File Path configured during the connector installation process (or logfilepath parameter specified in the**  agent.properties **file). Make sure the folder this path specifies has full read/write permission for the relevant account (you can change it with a command, such as** hadoop dfs -chmod a+w**). The connector then can read the file, rename it, and move it out to the processed log file path. The same rule applies to the processed log file path.**